# **JVC**

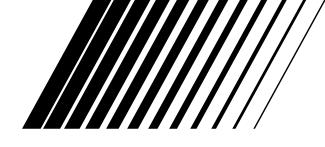

**CARD READER/WRITER LECTEUR/GRAVEUR DE CARTES LECTOR/GRABADOR DE TARJETAS KARTENLESER/SCHREIBER LETTORE/SCRITTORE DI SCHEDE KAARTLEZER/SCHRIJVER KORTLÄSARE/SKRIVARE**

# **HC-CW1F**

#### **Compatible Models**

Models with either preinstalled Windows® 98/98SE/ ME/2000, preinstalled MAC OS 8.6 or later and having a USB interface. Operation may not be possible on some models.

#### **Modèles compatibles**

Modèles avec Windows® 98/98SE/Me/2000, MAC OS 8.6 ou ultérieurs installés d'origine et possédant une interface USB. Certains modèles peuvent ne pas fonctionner.

#### **Modelos compatibles**

Modelos con Windows® 98/98SE/ME/2000 o MAC OS 8.6 o versión posterior ya instalado, y que dispongan de una interfaz USB. El funcionamiento podrá no ser posible en algunos modelos.

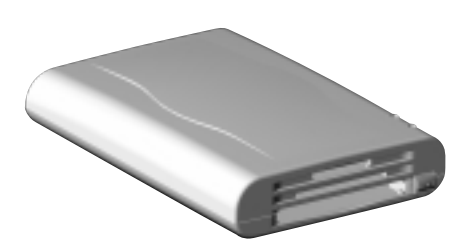

#### **Kompatible Modelle**

Modelle, bei denen entweder Windows® 98/98SE/Me/2000, MAC OS 8.6 oder neuere Version installiert ist, und die mit einer USB-Schnittstelle ausgestattet sind. Mit einigen Geräten kann dieser Kartenleser/Schreiber möglicherweise nicht betrieben werden.

#### **Modelli compatibili**

I modelli con Windows® 98/98SE/ME/2000 preinstallato oppure MAC OS 8.6 o superiore preinstallato, dotati d'interfaccia USB. Il funzionamento potrebbe risultare impossibile con certi modelli.

#### **Compatibele modellen**

Modellen met voorgeïnstalleerde Windows® 98/98SE/ ME/2000 of voorgeïnstalleerde MAC OS 8.6 of recenter en met een USB-interface. Het is mogelijk dat de HC-CW1F op bepaalde modellen niet werkt.

#### **Kompatibla modeller**

Modeller med antingen förinstallerat Windows® 98/ 98SE/ME/2000, förinstallerat MAC OS 8.6 eller senare och med USB-gränssnitt. Det kan hända att drift inte är möjlig på vissa modeller.

**INSTRUCTIONS MODE D'EMPLOI MANUAL DE INSTRUCCIONES BEDIENUNGSANLEITUNG ISTRUZIONI HANDLEIDING BRUKSANVISNING** 

#### **For Customer Use:**

Enter below the Model No. and Serial No. which is located on the bottom of cabinet. Retain this information for future reference.

**Model No.**

**Serial No.**

# **FCC INFORMATION**

This device complies with Part 15 of the FCC Rules. Operation is subject to the following two conditions:

- (1) This device may not cause harmful interference.
- (2) This device must accept any interference received, including interference that may cause undesired operation.
- **Note:** This equipment has been tested and found to comply with the limits for a Class B digital device, pursuant to Part 15 of the FCC rules. These limits are designed to provide reasonable protection against harmful interference in a residential installation. This equipment generates, uses and can radiate radio frequency energy and, if not installed and used in accordance with the instructions, it may cause harmful interference to radio communications. However, there is no guarantee that interference will not occur in a particular installation. If this equipment does cause harmful interference to radio or television reception, which can be determined by turning the equipment off and on, the user is encouraged to try to correct the interference by one or more of the following measures:
- Reorient or relocate the receiving antenna.
- Increase the separation between the equipment and receiver.
- Connect the equipment into an outlet on a circuit different from that to which the receiver is connected.
- Consult the dealer or an experienced radio/TV technician for help.

**CAUTION** ––– Changes or modifications not approved by JVC could void user's authority to operate the equipment.

## **Contact**

Address: JVC AMERICAS CORP. 1700 Valley Road Wayne, N.J. 07470 Telephone: (973) 315-5000

# **WARNING: TO REDUCE THE RISK OF FIRE OR ELECTRIC SHOCK, DO NOT EXPOSE THIS APPLIANCE TO RAIN OR MOISTURE.**

# **AVERTISSEMENT: POUR RÉDUIRE LES RISQUES D'INCENDIE OU DE CHOC ÉLECTRIQUE, NE PAS EXPOSER CET APPAREIL À LA PLUIE NI À L'HUMIDITÉ.**

# **INFORMATION (for CANADA)**

This Class B digital apparatus meets all requirements of the Canadian Interference-causing Equipment Regulations.

# **RENSEIGNEMENT (pour CANADA)**

Cet appareil numérique de la classe B respecte toutes les exigences du Réglement sur le matériel brouilleur du Canada.

## **"SOME DO'S AND DON'TS ON THE SAFE USE OF EQUIPMENT"**

This equipment has been designed and manufactured to meet international safety standards but, like any electrical apparatus, care must be taken if you are to obtain the best results and safety is to be assured.

- **Do** read the operating instructions before you attempt to use the equipment.
- **Do** ensure that all electrical connections (including the plug, extension cord and interconnections between pieces of equipment) are properly made and in accordance with the manufacturer's instructions. Switch off and withdraw the plug when making or changing connections.
- **Do** consult your dealer if you are ever in doubt about the installation or operation or safety of your equipment.
- **Do** be careful with glass panels or doors on equipment.
- 
- **DON'T** continue to operate the equipment if you are in any doubt about it working normally, or if it is damaged in any way—switch off—withdraw the plug and consult your dealer.
- **DON'T** remove any fixed cover as this may expose dangerous voltages.
- **DON'T** leave equipment switched on when it is unattended unless it is specifically stated that it is designed for unattended operation or has a standby mode. Switch off using the switch on the equipment and make sure that your family know how to do this. Special arrangements may need to be made for infirm or handicapped people.
- **DON'T** use equipment such as personal stereos or radios so that you are distracted from the requirements of road safety. It is illegal to watch television when driving.
- **DON'T** listen to headphones at high volume as such use can permanently damage your hearing.
- **DON'T** obstruct the ventilation of the equipment, for example with curtains or on soft furnishings.

Overheating will cause damage and shorten the life of the equipment.

- **DON'T** use makeshift stands and NEVER fix legs with wood screws. To ensure complete safety always fit the manufacturer's approved stand or legs with the fixing screws supplied according to the instructions.
- **DON'T** allow electrical equipment to be exposed to rain or moisture.

#### **ABOVE ALL**

NEVER let anyone especially children push anything into holes, slots or any other opening in the case. This could result in a fatal electrical shock. NEVER guess or make changes with electrical equipment of any kind. It is better to be safe than sorry!

**SVENSKA** Mac Win

Vlac

SVENSKA

sure you get the best possible performance. If you have any questions, consult your JVC dealer. **ENGLISH INSTRUCTIONS .................................................. Page 6 – 21** Nous vous félicitons d'avoir acquis ce produit JVC. Avant de vous en servir, lisez attentivement le mode d'emploi pour en obtenir les meilleures performances. Si vous avez d'autres questions, interrogez votre revendeur JVC. **INSTRUCTIONS EN FRANÇAIS ....................................... Page 22 – 37** Gracias por adquirir este producto JVC. Antes de utilizar la unidad, lea cuidadosamente estas instrucciones para obtener el máximo rendimiento.

Before you begin operating this unit, please read the instructions carefully to be

Si tiene cualquier duda, póngase en contacto con su distribuidor de productos JVC. **INSTRUCCIONES EN ESPAÑOL ................................... Página 38 – 53**

Mit dem Kauf dieses JVC Produkts haben Sie eine gute Wahl getroffen. Um lhr Gerät optimal nutzen zu können, sollten Sie die vorliegende Anleitung vor lnbetriebnahme sorgfältig durchlesen.

Falls Fragen offen bleiben, wenden Sie sich bitte an lhren JVC-Händler.

**DEUTSCHE BEDIENUNGSANLEITUNG .......................... Seite 54 – 69**

Grazie per aver acquistato un prodotto JVC.

Thank you for purchasing this JVC product.

Prima di cominciare a utilizzare questo prodotto, vi preghiamo di leggere attentamente le istruzioni per impiegarlo nel miglior modo possibile. Per eventuali domande, rivolgetevi al rivenditore JVC.

**ISTRUZIONI IN ITALIANO .............................................. Pagine 70 – 85**

Dank u voor uw aankoop van dit JVC-produkt. Voor u met dit systeem begint te werken, verzoeken wij u de instructies zorgvuldig door te lezen om zeker te zijn dat u de best mogelijke prestaties bekomt. Mocht u nog vragen hebben, raadpleeg dan uw JVC-dealer.

**NEDERLANDSE GEBRUIKSAANWIJZING ...................... Biz. 86 – 101**

Tack för att du köpt denna JVC-produkt.

För att få bästa möjliga ljudkvalitet, bör du läsa bruksanvisningen noggrant, innan du börjar använda enheten.

Kontakta din JVC-försäljare om du har några frågor.

**SVENSK BRUKSANVISNING .................................. Sidorna 102 – 116**

# Mac Win  $\frac{1}{2}$ **ENGLISH**

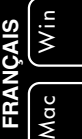

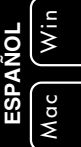

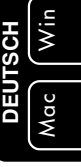

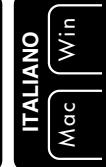

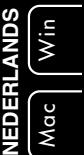

# **VORSICHT**

Zur Vermeidung von Stromschlägen, Feuer usw.:

- 1. Entfernen Sie weder Schrauben, Abdeckungen noch das Gehäuse.
- 2. Setzen Sie dieses Gerät weder Regen noch Feuchtigkeit aus.

# **WICHTIG**

## **1. Installation**

- Wählen Sie einen ebenen und trockenen Aufstellungsort, an dem es weder zu heiß noch zu kalt ist (zwischen 0°C und 40°C).
- Halten Sie das Gerät von direktem Sonnenlicht fern.
- Stellen Sie das Gerät nicht zu nahe an einer Heizung auf.

## **2. Fehlfunktionen usw.**

- Führen Sie keine Metallgegenstände in das Gerät ein.
- Lassen Sie keine Flüssigkeiten in das lnnere des Gerätes gelangen.

# **AUSSTATTUNGSMERKMALE**

- Drei verschiedene Typen von Kartensteckplätzen kompatibel mit SD-Speicherkarte/ MultiMedia-Karte, SmartMedia, PC-Karte/CompactFlash (Benutzung des PCMCIA TYPE II-Adapters)
- Verfügbar für Speicherstick durch Anwendung des PCMCIA-Adapters (kein Lieferumfang)
- USB-Schnittstelle für Hochgeschwindigkeits-Bildübertragung (1,5 MB/s)
- Hotswap zum Einstecken/Auswerfen einer Karte, ohne dass der PC ausgeschaltet werden muss
- PCMCIA-Adapter für die mitgelieferte CompactFlash-Karte
- Kompatible Betriebssysteme: IBM PC/AT ......... Windows 98/98SE/2000/Me

Macintosh .......... Mac OS 8.6 oder neuer

- \* Microsoft und Windows sind entweder eingetragene Warenzeichen oder Warenzeichen der Microsoft Corporation in den Vereinigten Staaten und/oder anderen Ländern.
- \* Macintosh ist ein eingetragenes Warenzeichen der Apple Computers, Inc.
- \* Sonstige Warenzeichen sind Eigentum ihrer entsprechenden Inhaber.

## **Hinweise**

- Kann nicht zum Lesen von kopiergeschützten Audiodaten verwendet werden.
- Karten, bei denen es sich nicht um eine Speicherkarte, sondern beispielsweise um eine Modemkarte oder eine LAN-Karte handelt, können nicht benutzt werden.
- Nur kompatibel mit vorinstalliertem Betriebssystem.
- Erforderlich ist die aktualisierte iMac-Firmware Version 3.0 oder neuer. Bitte stellen Sie sicher, dass Sie über die richtige Version der iMac-Firmware verfügen.
- JVC haftet weder für Schäden noch Datenverluste, die aus der Benutzung dieses Gerätes resultieren.

# **VERPACKUNGSINHALT**

Die nachfolgend aufgeführten Teile liegen dem HC-CW1F-Kartenleser/Schreiber als Zubehör bei.

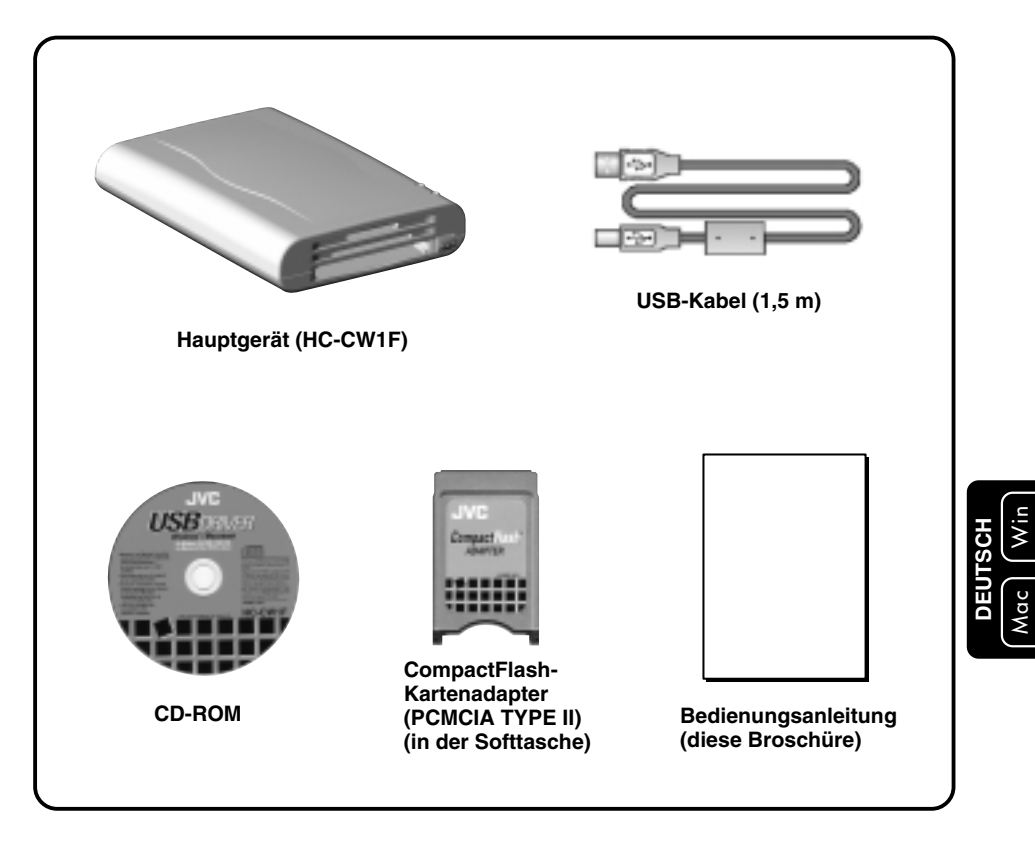

## **Hinweis**

Der mit diesem Gerät mitgelieferte CompactFlash-Kartenadapter ist mit Standard 3,3 mm CompactFlash-Karten kompatibel. Er ist nicht mit 5 mm CompactFlash-Karten kompatibel, die über eine große Kapazität verfügen.

# **BEZEICHNUNG DER TEILE UND IHRER FUNKTIONEN**

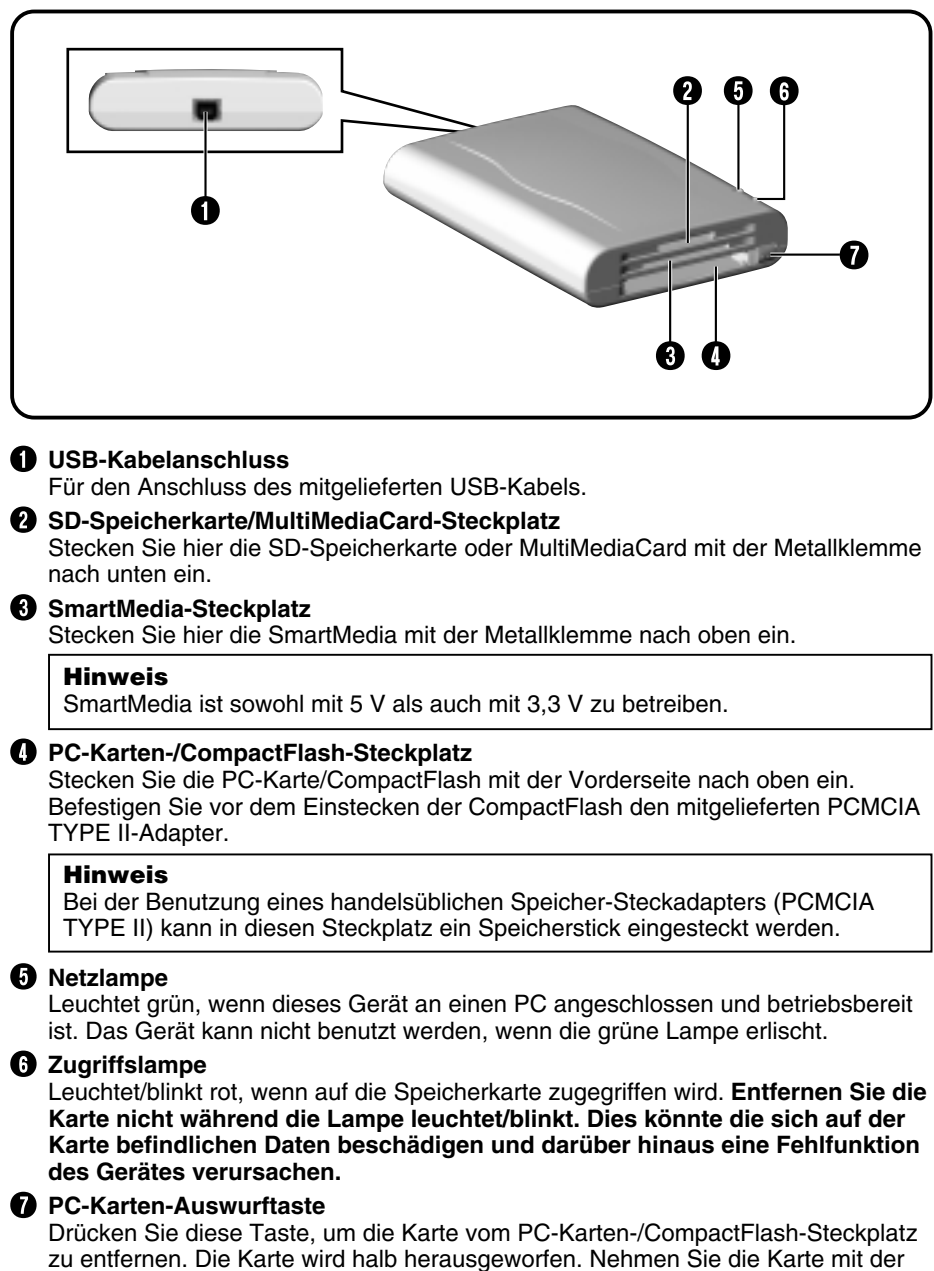

Hand vollständig heraus.

# **BETRIEB**

Das Betriebsverfahren unterscheidet sich abhängig von dem von Ihnen benutzten Computer-Betriebssystem. Lesen Sie das sich auf Ihr System beziehende Kapitel (siehe unten).

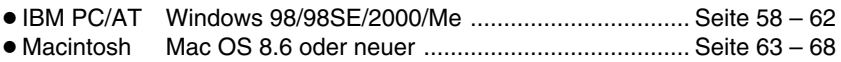

## **ACHTUNG:**

- Dieses Gerät funktioniert möglicherweise nicht ordnungsgemäß, wenn es an eine USB-Spulenaufnahme oder einen PC mit integrierter USB-Spulenaufnahme (mehr als einen USB-Anschluss) angeschlossen ist. Wenn möglich, sollte dieses Gerät immer direkt an Ihren Computer angeschlossen werden.
- Wenn Sie dieselbe Speicherkarte sowohl im Mac-Betriebssystem als auch in Windows benutzen, wird die Speicherkapazität der Karte möglicherweise nicht richtig angezeigt oder es erscheint während des Schreibens einer Datei eine Fehlermeldung.

In einem solchen Fall ist von der Benutzung derselben Karte in beiden System abzuraten und Sie sollten die Karte, mit dem Betriebssystem formatieren, das Sie benutzen möchten.

# **Windows 98/98SE/2000/Me**

# **SOFTWARE-INSTALLATION**

Bevor Sie dieses Gerät mit Ihrem PC benutzen können, müssen Sie zunächst die Treibersoftware installieren. Führen Sie die nachfolgend beschriebene Installation aus, **bevor Sie dieses Gerät an Ihren PC anschließen.**

- **1.** Schließen Sie alle offenen Anwendungen.
- **2.** Legen Sie die mitgelieferte USB-Treiber-CD-ROM in das CD-ROM-Laufwerk Ihres PCs ein.
- **3.** Die Installationssoftware startet nach einigen Sekunden automatisch. Sollte kein Autostart stattfinden, versuchen Sie es mit einer der nachfolgend aufgeführten Methoden.

#### **Methode 1**

- Klicken Sie auf die **[START]**-Taste und wählen Sie im angezeigten Menü **[RUN]**.
- Geben Sie (CD-ROM-Laufwerksbezeichnung): \SETUP.EXE in die angezeigte Dialogbox (z.B.: D:\SETUP.EXE) ein.
- Klicken Sie auf die **[OK]**-Taste.

#### **Methode 2**

- Doppelklicken Sie **[My Computer]**.
- Doppelklicken Sie das CD-ROM-Symbol.
- Die Installationssoftware startet. Falls kein Autostart stattfindet und sich das CD-ROM-Fenster öffnet, doppelklicken Sie bitte **[SETUP.EXE]**.
- **4.** Wenn die Installationssoftware startet, wird der in Abb. 1 dargestellte Betrieb ausgeführt und anschließend erscheint das in Abb. 2 gezeigte Fenster. Klicken Sie in Abb. 2 auf **[Next]** (Weiter). Klicken Sie zum Abbrechen der Installation auf **[Cancel]** (Abbrechen).
- **5.** Klicken Sie in Abb. 2 auf **[Next]** (Weiter), um die Installation der Treibersoftware zu starten (Abb. 3).
- **6.** Wenn die Installation beendet ist, erscheint das in Abb. 4 gezeigte Fenster. Starten Sie Ihren Computer neu, um die installierte Software zu aktivieren. Wählen Sie für den automatischen Neustart des PCs **[Yes]** (Ja) und klicken Sie auf **[Finish]** (Beenden). Wählen Sie für den erneuten Start nach dem Schließen der Installationssoftware **[No]** (Nein) und klicken Sie auf **[Finish]** (Beenden). Schließen Sie dieses Gerät in einem solchen Fall nicht an den PC an, bevor Sie den PC nicht neu gestartet haben.

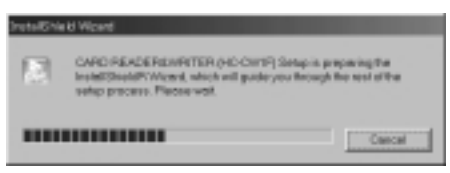

Abb. 1

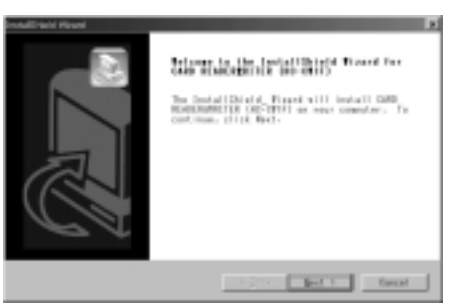

Abb. 2

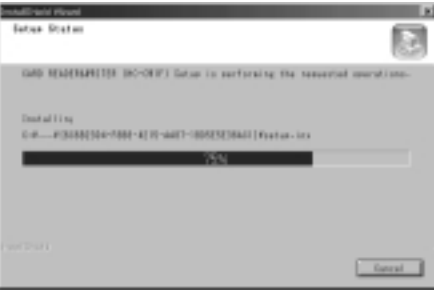

Abb. 3

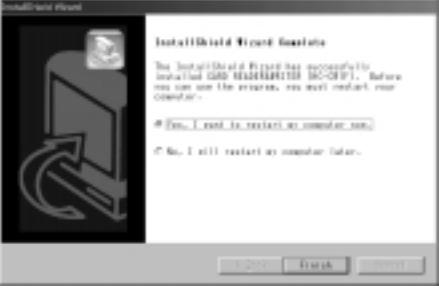

Abb. 4

# **BENUTZUNG DIESES GERÄTES**

Wenn die Treibersoftware einmal installiert und der PC neu gestartet worden ist, können Sie dieses Gerät an Ihren PC anschließen und in Betrieb nehmen.

- **1.** Schließen Sie das mitgelieferte USB-Kabel an den USB-Kabelanschluss dieses Gerätes an.
	- Die Stecker an den beiden Kabelenden sind unterschiedlich. Schließen Sie den passenden Stecker an den Anschluss an.
- **2.** Schließen Sie das andere Ende des USB-Kabels an die USB-Schnittstelle am PC an.

Das Betriebssystem erkennt dieses Gerät automatisch und in **[My Computer]** werden drei wechselbare Disketten-Symbole angezeigt (Abb. 5).

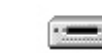

Abb. 5

Wechselbare Wechselbare Wechselbare Diskette (F:) Diskette (G:) Diskette (H:)

Den wechselbaren Disketten-Laufwerken sind Laufwerksbuchstaben in alphabetischer Reihenfolge, außer (B:), zugeordnet.

Die Laufwerke sind nacheinander den drei Speicher-Steckplätzen für SmartMedia, PC-Karte/CompactFlash und SD-Speicherkarte/MultiMediaCard zugeordnet.

(z.B. 1: A: FDD, C: HDD, G: CD-ROM)

- D: SmartMedia
- E: PC-Karte/CompactFlash
- F: SD-Speicherkarte/MultiMediaCard
- (z.B. 2: A: FDD, C: HDD, F: CD-ROM)
- D: SmartMedia
- E: PC-Karte/CompactFlash
- G: SD-Speicherkarte/MultiMediaCard

# **Hinweise**

- Wenn Sie dieses Gerät nach der Installation der Treibersoftware das erste Mal benutzen, können Sie auf dem Bildschirm den Betriebssystem-Erkennungsprozess verfolgen. Nachdem dieses Gerät erkannt worden ist, erlischt die Prozess-Anzeige automatisch.
- Wenn dieses Gerät an einen PC angeschlossen ist und der PC es nicht erkennen kann, prüfen Sie bitte, ob die USB-Schnittstelle auf **[Disable]** (ausgeschaltet) gestellt ist.

Sollte dies der Fall sein, ergreifen Sie bitte eine der nachfolgend aufgeführten Maßnahmen:

- 1. Stellen Sie alle Geräte in der **[Universal Serial Bus Controller]** (universelle serielle Bussteuerung) mit dem Betriebssystem-Gerätemanager auf **[Enable]** (eingeschaltet).
- 2. Stellen Sie den USB-Port mit Hilfe der PC BIOS-Einstellung auf **[Enable]** (eingeschaltet). Lesen Sie bezüglich des Gerätemanagers und der BIOS-Einstellung die Bedienungsanleitung des PCs.

# **Windows 98/98SE/2000/Me**

- **3.** Stecken Sie Speicherkarten in die Speicherkarten-Steckplätze ein.
	- Bei der Verwendung der CompactFlash-Karte müssen Sie diese zunächst in den mitgelieferten CompactFlash-Kartenadapter und erst dann in den Kartensteckplatz dieses Gerätes einstecken.

## **Hinweis**

Stecken Sie die Karte fest und richtig herum ein. Wenn die Karte falsch eingesteckt wird, kann sie nicht erkannt werden.

- **4.** Doppelklicken Sie auf die wechselbare Diskette in **[My Computer]** entsprechend der eingesteckten Speicherkarte, um den Inhalt der Speicherkarte anzeigen zu lassen.
- **5.** Die sich auf der Speicherkarte befindlichen Daten können auf gleiche Weise wie bei einer Floppydisk oder Festplatte eingeschrieben oder gelöscht werden.

# **Hinweise**

• Auch die Formatierung der Speicherkarte wird auf gleiche Weise wie bei einer Floppydisk ausgeführt. Wenn die Karte jedoch im PC formatiert wird, funktioniert sie möglicherweise nicht in dem Gerät, in dem Sie sie benutzen möchten (Digitalkamera usw.).

Es wird daher empfohlen, die Speicherkarte mit dem Gerät zu formatieren, in dem sie benutzt werden soll.

- Speicherkarten sind mit einem Hebel oder Siegel ausgestattet, um sie schreibgeschützt zu machen. Wenn die Speicherkarte schreibgeschützt ist, können auf die Karte weder Daten eingeschrieben noch können von der Speicherkarte Daten gelöscht werden. Einzelheiten hierzu entnehmen Sie bitte der Bedienungsanleitung der Karte.
- Kann nicht zum Lesen kopiergeschützter Audiodaten verwendet werden.
- **6.** Wählen Sie eine der nachfolgenden Möglichkeiten, um die Karte auszuwerfen:
	- SD-Speicherkarte/MultiMediaCard, SmartMedia Ziehen Sie die Karte mit der Hand heraus.
	- PC-Karte/CompactFlash Drücken Sie die PC-Karten-Auswurftaste, um die Karte teilweise auszuwerfen. Ziehen Sie die Karte dann mit der Hand vollständig heraus.

# **Hinweis**

Versuchen Sie nicht, die Karte zu entfernen oder das USB-Kabel zu ziehen, während die ACCESS LAMP an diesem Gerät leuchtet/blinkt. Dies könnte die sich auf der Karte befindlichen Daten beschädigen und darüber hinaus eine Fehlfunktion des Gerätes verursachen.

**7. Stellen Sie** vor dem Abtrennen dieses Gerätes vom PC **stets sicher, dass keine Karte im Gerät eingesteckt ist**.

# **DEINSTALLATION DER SOFTWARE**

Wenn Sie die Treibersoftware nicht mehr benötigen und deinstallieren möchten, müssen Sie **dieses Gerät zunächst vom PC abtrennen**. Verfahren Sie dann wie folgt:

- **1.** Schließen Sie alle offenen Anwendungen.
- **2.** Legen Sie die mitgelieferte USB-Treiber-CD-ROM in das CD-ROM-Laufwerk Ihres PCs ein.
- **3.** Die Installationssoftware startet nach einigen Sekunden automatisch. Sollte kein Autostart stattfinden, versuchen Sie es mit einer der nachfolgend aufgeführten Methoden.

#### **Methode 1**

- Klicken Sie auf die **[START]**-Taste und wählen Sie im angezeigten Menü **[RUN]**.
- Geben Sie (CD-ROM-Laufwerksbezeichnung): \SETUP.EXE in die angezeigte Dialogbox (z.B.: D:\SETUP.EXE) ein.
- Klicken Sie auf die **[OK]**-Taste. **Methode 2**
- Doppelklicken Sie **[My Computer]**.
- Doppelklicken Sie das CD-ROM-Symbol.
- Die Installationssoftware startet. Falls kein Autostart stattfindet und sich das CD-ROM-Fenster öffnet, doppelklicken Sie bitte **[SETUP.EXE]**.
- **4.** Wenn die Installationssoftware startet, wird der in Abb. 6 dargestellte Betrieb ausgeführt und anschließend erscheint das in Abb. 7 gezeigte Fenster. Klicken Sie in Abb. 7 auf **[OK]**. Klicken Sie zum Abbrechen der Deinstallation auf **[Cancel]** (Abbrechen).

#### **Hinweis**

Wenn die Treibersoftware für dieses Gerät nicht im PC Installiert ist, erscheint der Installationsbildschirm für die Treibersoftware (Seite 58).

- **5.** Klicken Sie in Abb. 7 auf **[OK]**, um die Deinstallation der Treibersoftware zu starten (Abb. 8).
- **6.** Nach Beendigung der Deinstallation erscheint Abb. 9. Klicken Sie auf **[Finish]** (Beenden), um die Installationssoftware zu beenden.

#### **Hinweis**

Wenn Sie dieses Gerät nach der Deinstallation der Treibersoftware benutzen möchten, müssen Sie zunächst die Treibersoftware neu installieren (Seite 58).

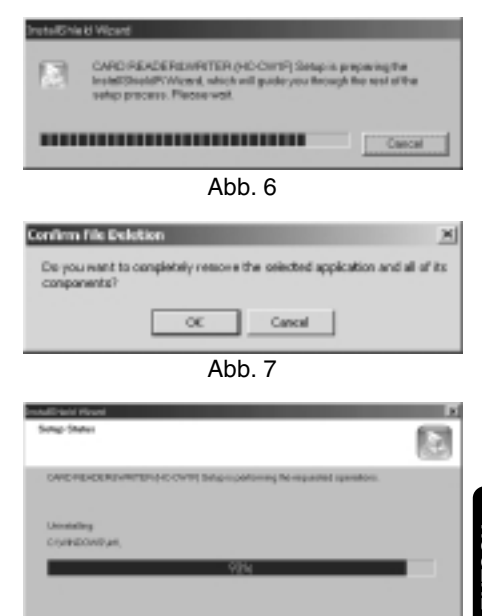

Abb. 8

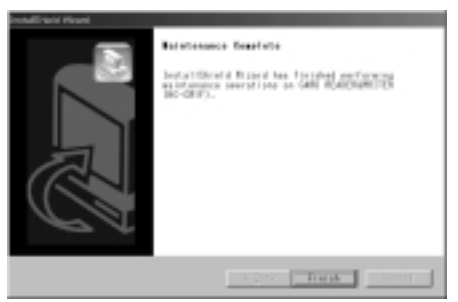

Abb. 9

**Caroline** 

Win

# **Windows 98/98SE/2000/Me**

# **FEHLERSUCHE**

Falls Sie Probleme mit diesem Gerät haben, überprüfen Sie zunächst anhand dieses Kapitels, ob Sie selbst Abhilfe schaffen können, bevor Sie einen Kundendienst mit der Reparatur beauftragen.

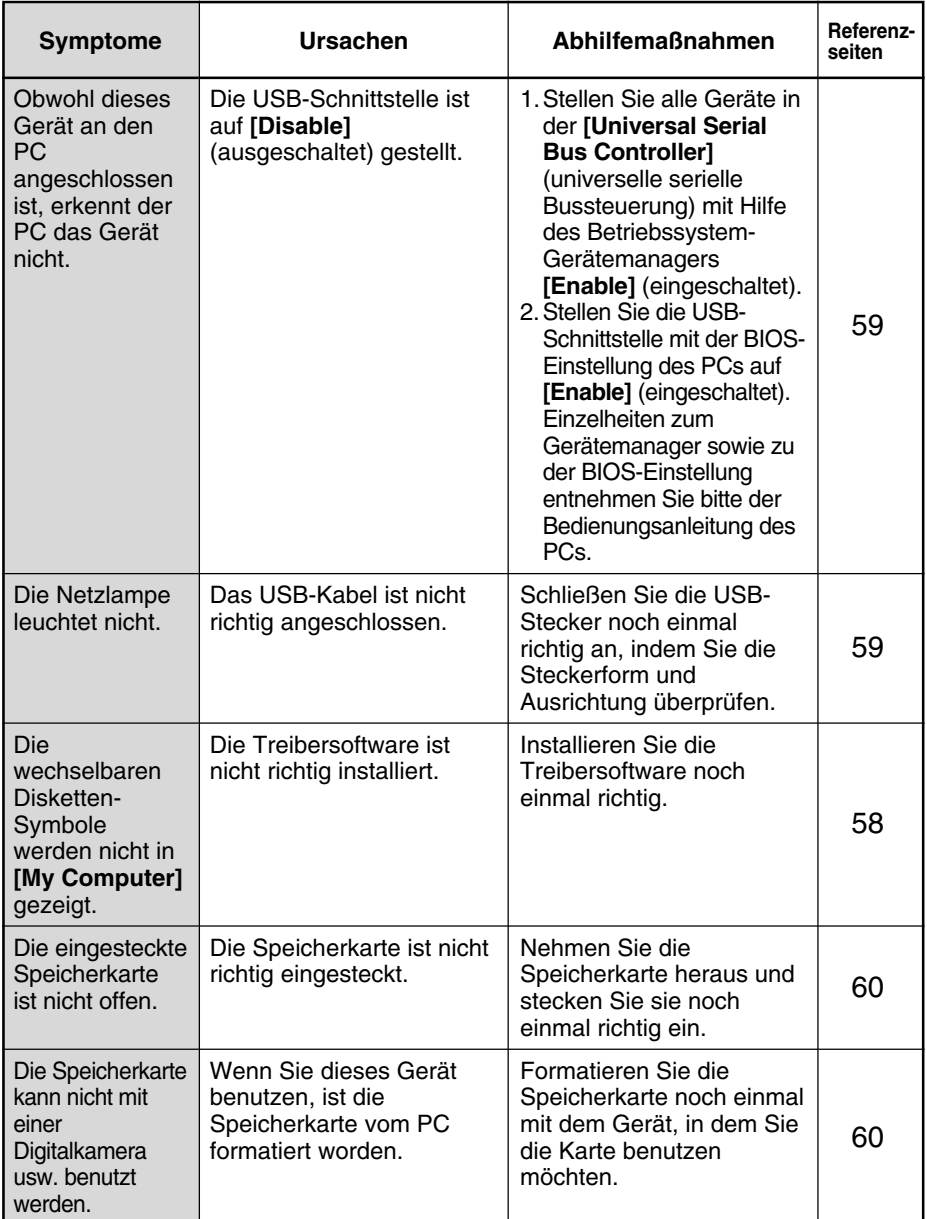

# **Mac OS 8.6 oder neuer**

# **SOFTWARE-INSTALLATION**

Bevor Sie dieses Gerät mit Ihrem PC benutzen können, müssen Sie zunächst die Treibersoftware installieren. Führen Sie die nachfolgend beschriebene Installation aus, **bevor Sie dieses Gerät an Ihren PC anschließen**.

- **1.** Schließen Sie alle offenen Anwendungen.
- **2.** Legen Sie die mitgelieferte USB-Treiber-CD-ROM in das CD-ROM-Laufwerk Ihres PCs ein.
- **3.** Das CD-ROM-Symbol erscheint einige Sekunden lang auf dem Desktop (Abb. 1).
- **4.** Doppelklicken Sie das angezeigte Symbol an. Das CD-ROM-Fenster erscheint (Abb. 2).
- **5.** Doppelklicken Sie das Symbol für **[CARD READER&WRITER Installer]**. Die Installationssoftware startet automatisch.
- **6.** Wenn die Installationssoftware startet, erscheint zunächst **[Read Me]** (Lies mich) (Abb. 3). Lesen Sie den Text und klicken Sie dann auf die **[Continue]**- Taste (Weiter). Der Hauptbildschirm der Installationssoftware erscheint (Abb. 4).

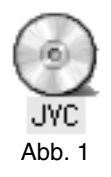

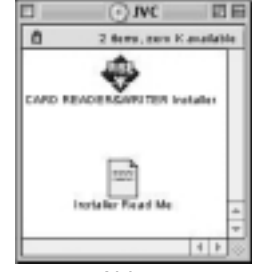

Abb. 2

CASE SEADERLAND FOR Bridge Galleryn Version 3.2 .<br>Instant can install driver files for EAMD MEANDRAWOTER for Macintack<br>system! Mea, PTC 60 ........ with Mec 05 0.5 or ideas. .<br>To admirate the driver titles from auritims, toget the driver CR, duality click to<br>pap-up mens of the "leviation" stating.<br>pap-up mens of the "leviation" stating.  $(mw)$  [  $mw$  ] [  $m$ Abb. 3

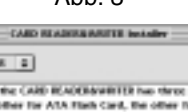

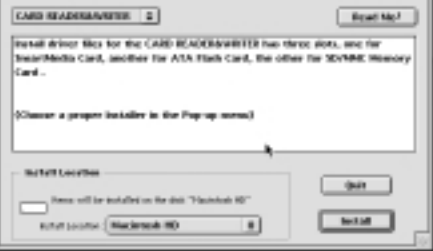

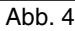

# **Mac OS 8.6 oder neuer**

- **7.** W ählen Sie wie in Abb. 5 gezeigt den Treiber **[CARD READER&WRITER]**, den Sie installieren m öchten. Um den Zielort f ür die Installation zu ändern, w ählen Sie wie in Abb. 6 gezeigt **[Select Folder]** (Ordner wählen) und wählen Sie dann den Zielordner im angezeigten Ordner-Auswahlfenster (Abb. 7).
- **8.** Klicken Sie nach dem Ausw ählen eines Zielordners auf die **[Install]** - Taste (Installation). Klicken Sie auf die **[Quit]**-Taste (Beenden), um die Installation zu beenden.
- **9.** Wenn Sie in Abb. 4 die **[Install]**-Taste (Installation) angeklickt haben, werden Sie mit Hilfe eines Meldungsfensters dar über informiert, dass alle andere offenen Anwendungen von der Installationssoftware geschlossen werden (Abb. 8). Wenn Sie nicht möchten, dass die Installationssoftware offene Anwendungen schlie ßt, klicken Sie bitte auf die **[Cancel]**-Taste (Abbrechen), um die Installation zu beenden. Schlie ßen Sie die offenen Anwendungen dann selbst und starten Sie die Installation noch einmal neu. Klicken Sie auf die **[Continue]**-Taste (Weiter), um automatisch alle offenen Anwendungen zu schlie ßen und die Installation zu starten.
- **10 .** Nach Beendigung der Installation werden Sie gefragt, ob Ihr Computer neu gestartet werden soll (Abb. 9). Starten Sie Ihren PC neu, um die installierte Treibersoftware zu aktivieren. Klicken Sie auf die **[Restart]**-Taste (Neustart), um den PC automatisch neu zu starten. Falls Sie den PC erst sp äter neu starten m öchten, klicken Sie auf die **[Quit]** - Taste (Beenden). Schlie ßen Sie dieses Ger ät in einem solchen Fall nicht an den PC an, bevor Sie den PC nicht neu gestartet haben.

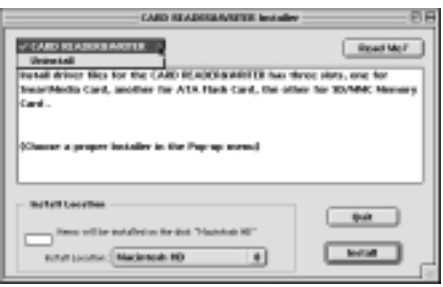

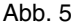

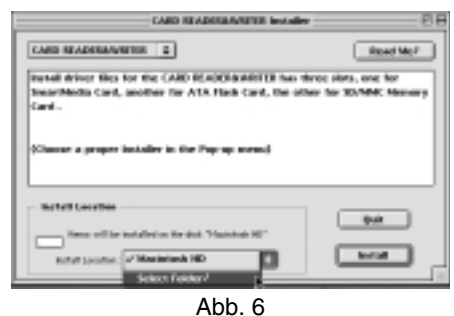

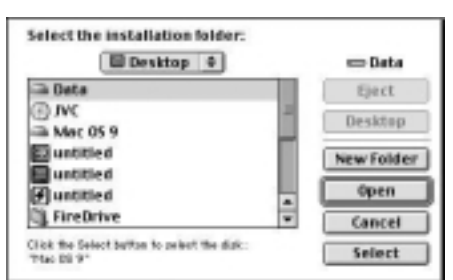

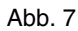

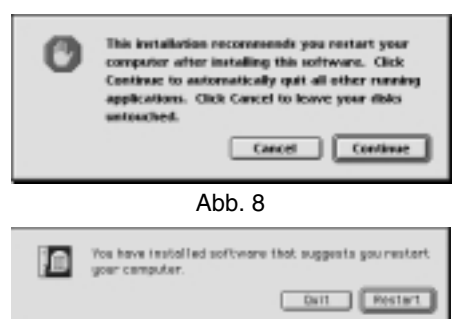

Abb. 9

# **BENUTZUNG DIESES GERÄTES**

Wenn die Treibersoftware einmal installiert und der PC neu gestartet worden ist, können Sie dieses Gerät an Ihren PC anschließen und in Betrieb nehmen.

- **1.** Schließen Sie das mitgelieferte USB-Kabel an den USB-Kabelanschluss dieses Gerätes an.
	- Die Stecker an den beiden Kabelenden sind unterschiedlich. Schließen Sie den passenden Stecker an den Anschluss an.
- **2.** Schließen Sie das andere Ende des USB-Kabels an die USB-Schnittstelle am PC an. Das Betriebssystem erkennt dieses Gerät automatisch und Sie können das Gerät in Betrieb nehmen.
	- Wenn Sie einen iMac benutzen und das Warnfenster (Abb. 10) erscheint, überprüfen Sie bitte, ob Sie über die neueste Version des Mac-Betriebssystems und das erforderliche iMac-Firmware-Update verfügen. Lesen Sie die Hinweise in AUSSTATTUNGSMERKMALE (Seite 54).

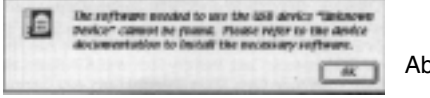

Abb. 10

- **3.** Stecken Sie Speicherkarten in die Speicherkarten-Steckplätze ein.
	- Bei der Verwendung der CompactFlash-Karte müssen Sie diese zunächst in den mitgelieferten CompactFlash-Kartenadapter und erst dann in den Kartensteckplatz dieses Gerätes einstecken.

#### **Hinweis**

Stecken Sie die Karte fest und richtig herum ein. Wenn die Karte falsch eingesteckt ist, kann sie nicht erkannt werden.

**4.** Nach einigen Sekunden erscheint auf dem Desktop das Festplattensymbol (Abb. 11). Doppelklicken Sie das angezeigte Symbol, um den Inhalt der Speicherkarte anzeigen zu lassen.

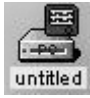

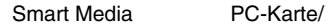

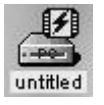

CompactFlash

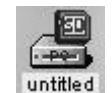

Abb. 11

SD-Speicherkarte/ MultiMediaCard

**5.** Die sich auf der Speicherkarte befindlichen Daten können auf gleiche Weise wie bei einer Floppydisk oder Festplatte eingeschrieben oder gelöscht werden.

#### **Hinweise**

• Auch die Formatierung der Speicherkarte wird auf gleiche Weise wie bei einer Floppydisk ausgeführt. Wenn die Karte jedoch im PC formatiert wird, funktioniert sie möglicherweise nicht in dem Gerät, in dem Sie sie benutzen möchten (Digitalkamera usw.).

Es wird daher empfohlen, die Speicherkarte mit dem Gerät zu formatieren, in dem sie benutzt werden soll.

- Speicherkarten sind mit einem Hebel oder Siegel ausgestattet, um sie schreibgeschützt zu machen. Wenn die Speicherkarte schreibgeschützt ist, können auf die Karte weder Daten eingeschrieben noch können von der Speicherkarte Daten gelöscht werden. Einzelheiten hierzu entnehmen Sie bitte der Bedienungsanleitung der Karte.
- Kann nicht zum Lesen kopiergeschützter Audiodaten verwendet werden.

# **Mac OS 8.6 oder neuer**

- **6.** Um die Karte zu entfernen, **müssen Sie unbedingt das Festplattensymbol auf dem Desktop zum Papierkorbsymbol verschieben**. Wählen Sie eine der nachfolgenden Möglichkeiten, um die Karte zu entfernen.
	- SD-Speicherkarte/MultiMediaCard, SmartMedia Ziehen Sie die Karte mit der Hand heraus.
	- PC-Karte/CompactFlash Drücken Sie die PC-Karten-Auswurftaste, um die Karte teilweise auszuwerfen. Ziehen Sie die Karte dann mit der Hand vollständig heraus.

### **Hinweise**

- Versuchen Sie nicht, die Karte zu entfernen oder das USB-Kabel zu ziehen, während die ACCESS LAMP an diesem Gerät leuchtet/blinkt. Dies könnte die sich auf der Karte befindlichen Daten beschädigen und darüber hinaus eine Fehlfunktion des Gerätes verursachen.
- Wenn Sie die Karte entfernen, bevor Sie das Festplattensymbol zum Papierkorbsymbol verschoben haben, bleibt der PC still stehen.
- **7. Stellen Sie** vor dem Abtrennen dieses Gerätes vom PC **stets sicher, dass keine Karte im Gerät eingesteckt ist**.

# **DEINSTALLATION DER SOFTWARE**

Wenn Sie die Treibersoftware nicht mehr benötigen und deinstallieren möchten, müssen Sie **dieses Gerät zunächst vom PC abtrennen**. Verfahren Sie dann wie folgt:

- **1.** Schließen Sie alle offenen Anwendungen.
- **2.** Legen Sie die mitgelieferte USB-Treiber-CD-ROM in das CD-ROM-Laufwerk Ihres PCs ein.
- **3.** Auf dem Desktop wird nach einigen Sekunden das CD-ROM-Symbol angezeigt (Abb. 12).
- **4.** Doppelklicken Sie das angezeigte Symbol. Das CD-ROM-Fenster erscheint (Abb. 13).
- **5.** Doppelklicken Sie das Symbol für **[CARD READER&WRITER Installer]**. Die Installationssoftware startet nach einigen Sekunden automatisch.
- **6.** Wenn die Installationssoftware startet, erscheint zunächst **[Read Me]** (Lies mich) (Abb. 14). Klicken Sie zum Fortfahren auf die **[Continue]**-Taste (Weiter). Der Hauptbildschirm der Installationssoftware erscheint (Abb. 15).
- **7.** Wählen Sie aus den Menüeinträgen in Abb. 16 **[Uninstall]** (Deinstallieren).
- **8.** Klicken Sie nach dem Auswählen auf die **[Uninstall]**-Taste (Deinstallieren). Klicken Sie auf die **[Quit]**-Taste (Beenden), um die Deinstallation zu beenden.
- **9.** Nach Beendigung der Deinstallation erhalten Sie die Bestätigung, dass die Deinstallation abgeschlossen ist. Unter gewissen Umständen erhalten Sie die Meldung, dass einige Datein wie in Abb. 17 gezeigt - nicht gelöscht werden konnten. Dies ist normal und nicht problematisch. Klicken Sie auf die **[OK]**-Taste und dann auf die **[Quit]**-Taste wie in Abb. 16 gezeigt, um die Deinstallation zu beenden.

#### **Hinweis**

Wenn Sie dieses Gerät nach der Deinstallation der Treibersoftware benutzen möchten, müssen Sie zunächst die Treibersoftware neu installieren (Seite 63).

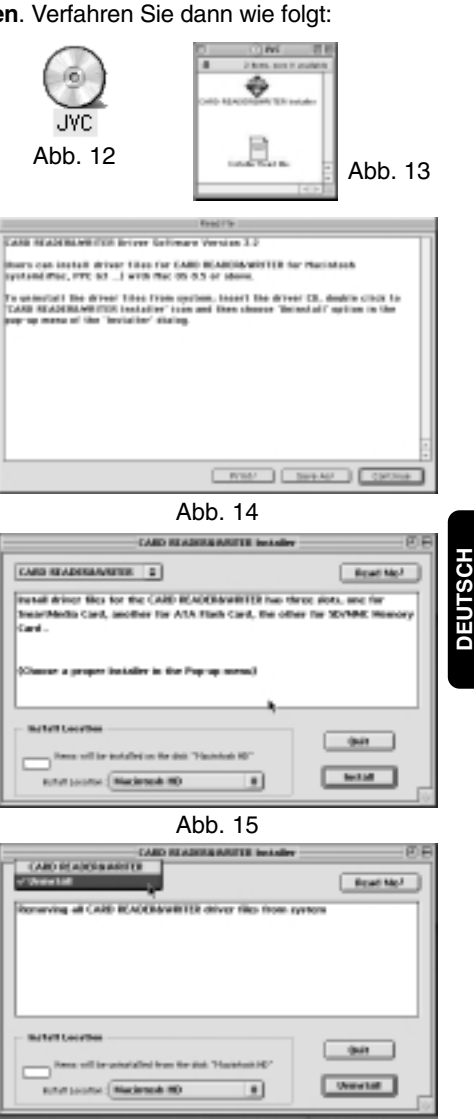

Abb. 16

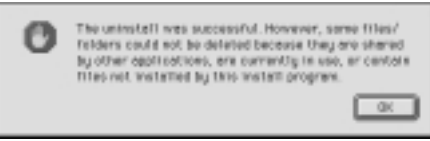

Mac |

Mac

# **Mac OS 8.6 oder neuer**

# **FEHLERSUCHE**

Falls Sie Probleme mit diesem Gerät haben, überprüfen Sie zunächst anhand dieses Kapitels, ob Sie selbst Abhilfe schaffen können, bevor Sie einen Kundendienst mit der Reparatur beauftragen.

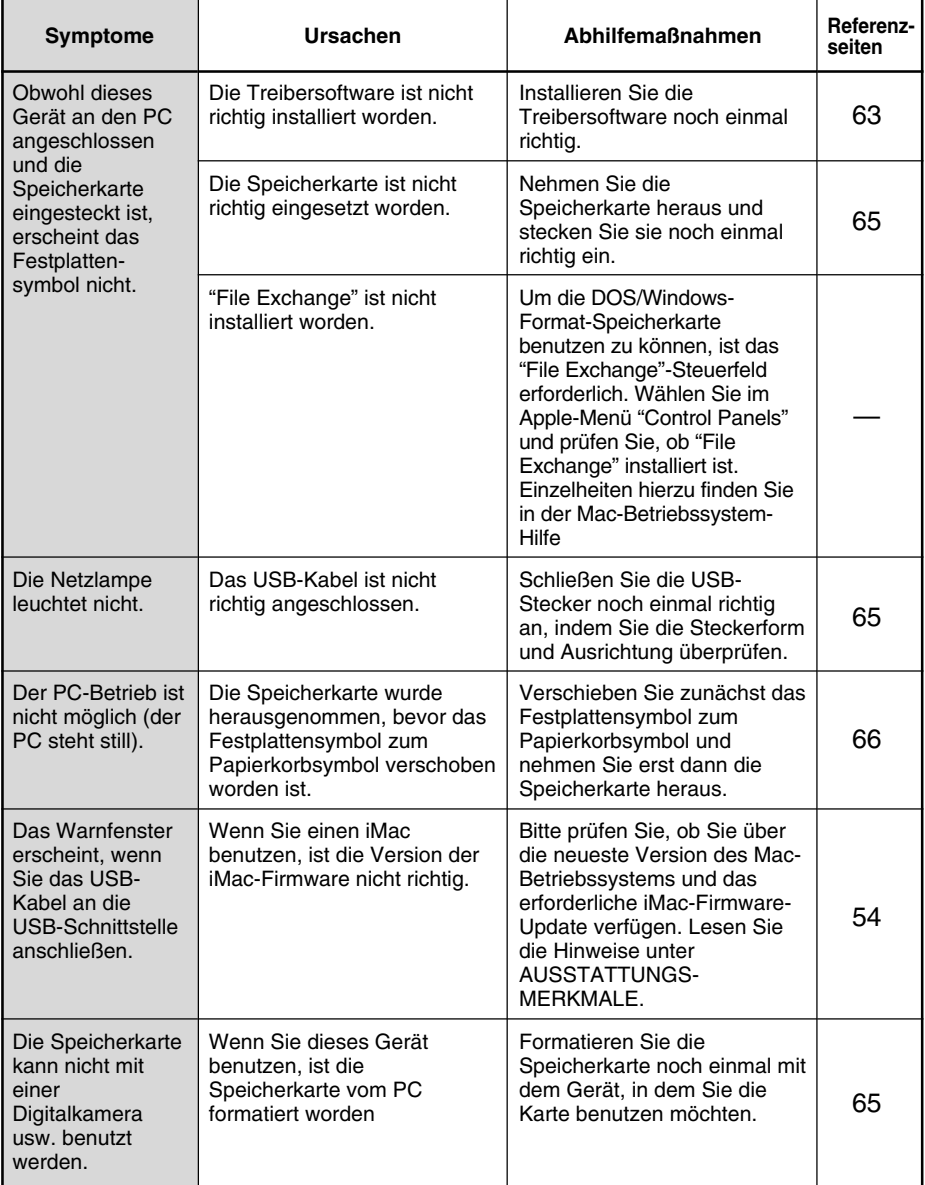

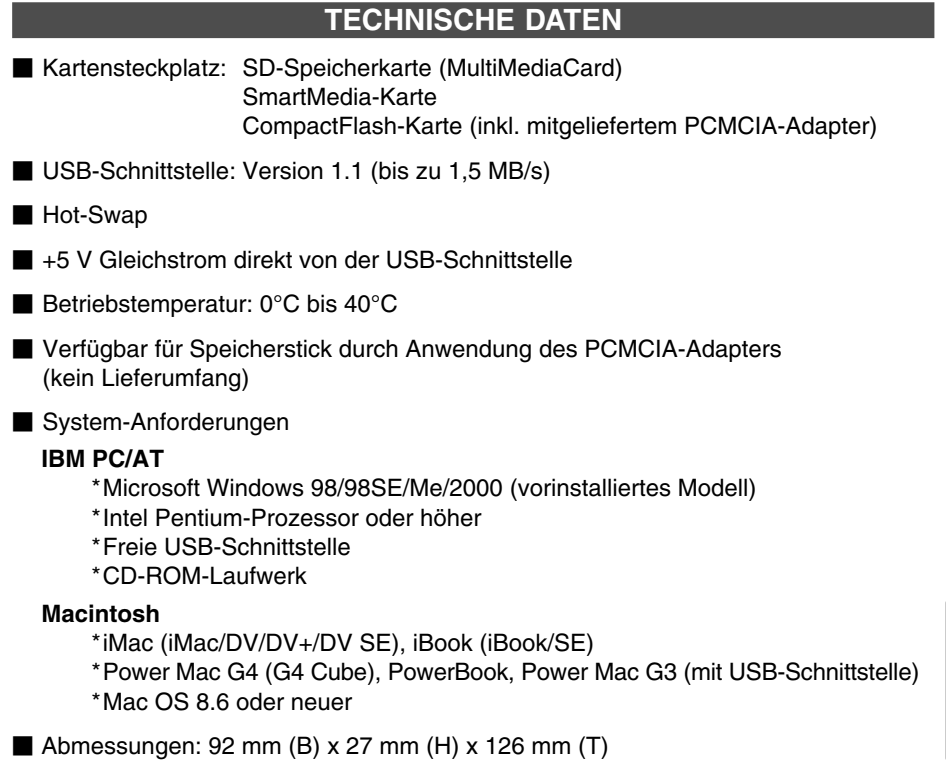

 $\blacksquare$  Poids: 143 g (ohne USB-Kabel)

## **Hinweise**

- Kann nicht zum Lesen kopiergeschützter Audiodaten benutzt werden.
- Nur mit vorinstalliertem Betriebssystem kompatibel.
- Erforderlich ist die aktualisierte iMac-Firmware Version 3.0 oder neuer. Bitte stellen Sie sicher, dass Sie über die richtige Version der iMac-Firmware verfügen.

(einschließlich Füße und PC-Karten-Auswurftaste)

• JVC haftet weder für Schäden noch Datenverluste, die aus der Benutzung dieses Gerätes resultieren.

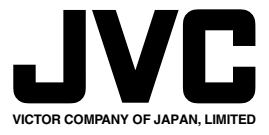

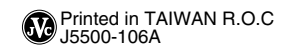

© 2001 VICTOR COMPANY OF JAPAN, LTD.